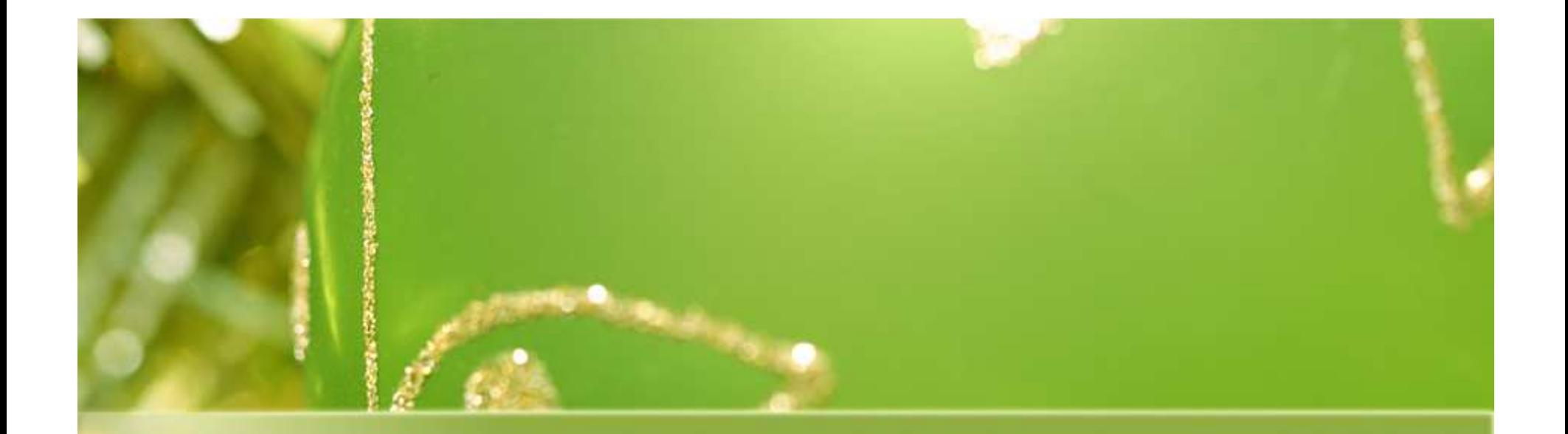

# **Pengenalan Java**

Tessy Badriyah http://lecturer.eepis-its.edu/~tessy

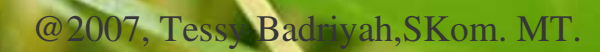

## **Tujuan Pembelajaran**

- **Instalasi JDK dan Gel**  $\bullet$  **Setting variabel environment Membuat Class**
- $\bullet$ **Mengakses Anggota Class**

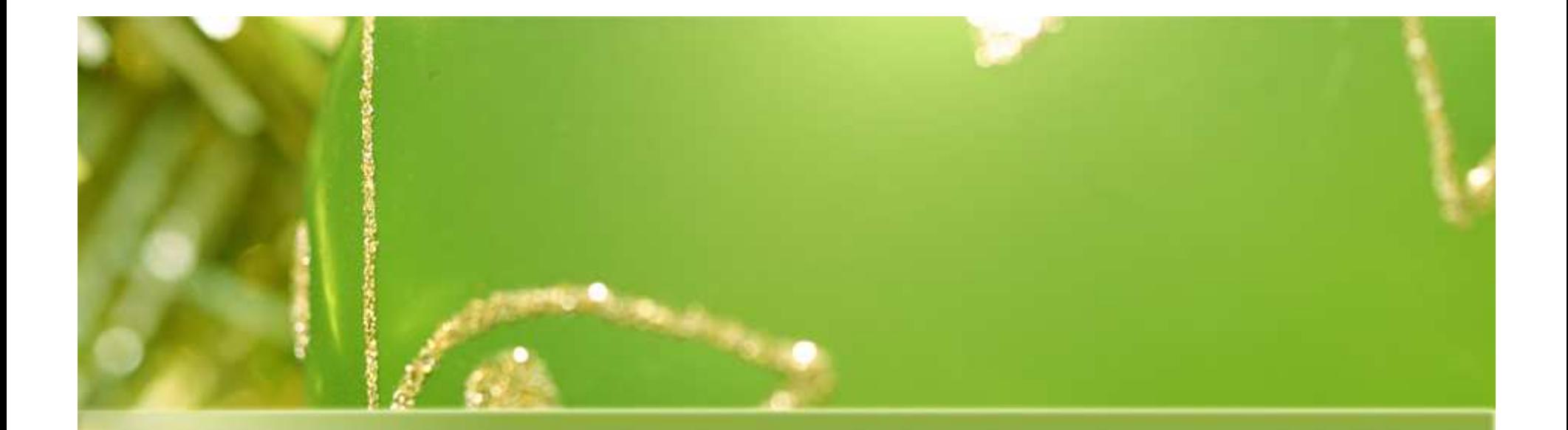

# **Instalasi J2SDK**

## **Langkah-langkah**

- **Jalankan J2SDK (klik dua kali file berikut)**
- **Lakukan instalasi**  $\bullet$  **Ingat folder tempat J2SDK diinstall (destination folder)**

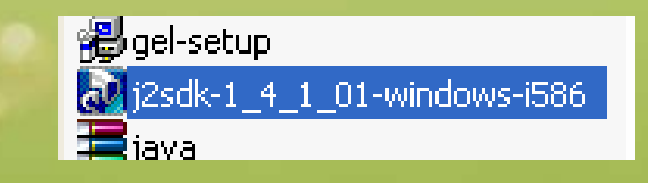

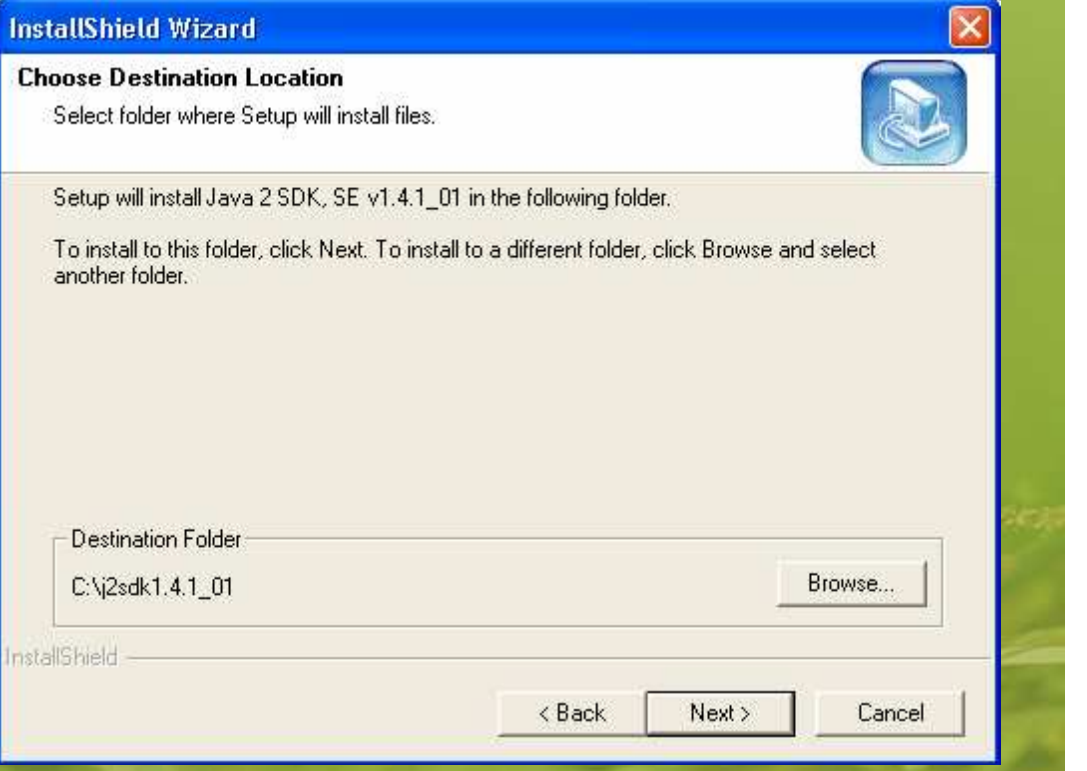

### **Setting setelah proses instalasi**

 **Setelah anda selesai menginstall, berikutnya lakukan setting pada environment variabel, langkah-langkahnya** - **Jalankan control panel**

![](_page_4_Picture_2.jpeg)

- **Pilih System**

![](_page_4_Picture_4.jpeg)

### - **Klik tab Advanced**

![](_page_4_Picture_82.jpeg)

## **Setting setelah proses instalasi**

Environment Variables

- **Klik pada tombol Environment Variable**
- **Pada System Variable cari variabel PATHkemudian tekan tombol Edit**
- **Tambahkan : c:\nama \_ folder \_ temp at \_ install\bin**

![](_page_5_Picture_4.jpeg)

![](_page_5_Picture_5.jpeg)

## **Setting setelah proses instalasi**

- **Periksa pada bagian user variable, kalau belum ada variabel CLASSPATH, tekan tombol New atau tekan Edit jika ada.**
- **Kemudian tambahkan : c:\folder \_ tempat\_instal l\lib\tools.jar**

![](_page_6_Picture_93.jpeg)

![](_page_6_Picture_4.jpeg)

### **Mencoba hasil instalasi**

 **Sekarang saatnya mencoba hasil instalasi, apakah sudah berhasil atau belum, caranya :**

 **Keluar pada command prompt dengan mengklik Start => Run => berikan perintah cmd**

- 0

 **Berikan perintah** *javac* **lalu enter, kalau ada pesan penggunaan, berarti instalasi sudah berhasil**

#### <sup>on</sup> C:\WINDOWS\system32\cmd.exe Microsoft Windows XP [Version 5.1.2600]<br>(C) Copyright 1985-2001 Microsoft Corp. C:\Documents and Settings\tessy}javac<br>Usage: javac <options> <source files><br>where possible options include: uae.<br>Generate all debugging info<br>Generate no debugging info<br>Generate only some debugging info -g:none<br>-g:{lines,vars,source} Generate no warnings<br>Output messages about what the compiler is doing<br>Output source locations where deprecated APIs are us -nowarn -verbose deprecation Specify where to find user class files<br>Specify where to find input source files<br>Override location of bootstrap class files<br>Override location of installed extensions<br>Specify where to place generated class files<br>Specify char and ding (encoding)<br>
-source (release)<br>
-target (release)<br>
-help

![](_page_8_Picture_0.jpeg)

### **Instalasi Gel**

### **Gel dan Instalasinya**

 $\bullet$  **Gel adalah editor tempat kita mengetik program dalam bahasa Java sekaligus menjalankan program tersebut**

- **Langkah-langkah instalasinya :**
	- **Jalankan Gel**

![](_page_9_Picture_4.jpeg)

- **Lakukan instalasi**
- **Setelah dilakukan instalasi, Gel akan otomatis dijalankan**

### **Konfigurasi pada Gel**

### **Kemudian anda diminta untuk melakukan konfigurasi pada Gel**

### **Pilih konfigurasi JDK secara manual**

Welcome

![](_page_10_Picture_4.jpeg)

#### Configure JDK manually

Help

comfortable with Java.

This option has Gel search for the available JDKs manually, While easy to use, it does scan your hard drive which can take a considerable amount of time, particularly if you have a large drive.

Next

Cancel

**Configure Environment** 

There are two options for configuring JDKs within Gel as follows:

This option enables you to manually add JDK paths to the dialog. It is the fastest way to configure Gel, particularly if you are

Iх

◯ Gel scans hard drive for JDKs

Previous

@2007, Tessy Badriyah, S

### **Konfigurasi pada Gel**

 **Klik tombol Add kemudian arahkan ke directory dimana JDKdiinstall Terakhir, tekan tombol Finish, selesai.**

![](_page_11_Picture_2.jpeg)

![](_page_12_Picture_0.jpeg)

# **selesai** 17-2-2006